# 児童生徒・保護者向け Google Classroomの接続方法について (Google Meet)

1.Google Chromeを起動する。 2.Google アカウントを入力

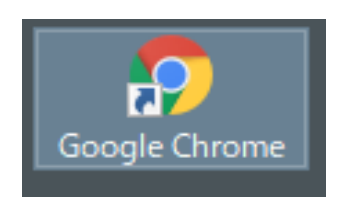

このアイコンをクリック

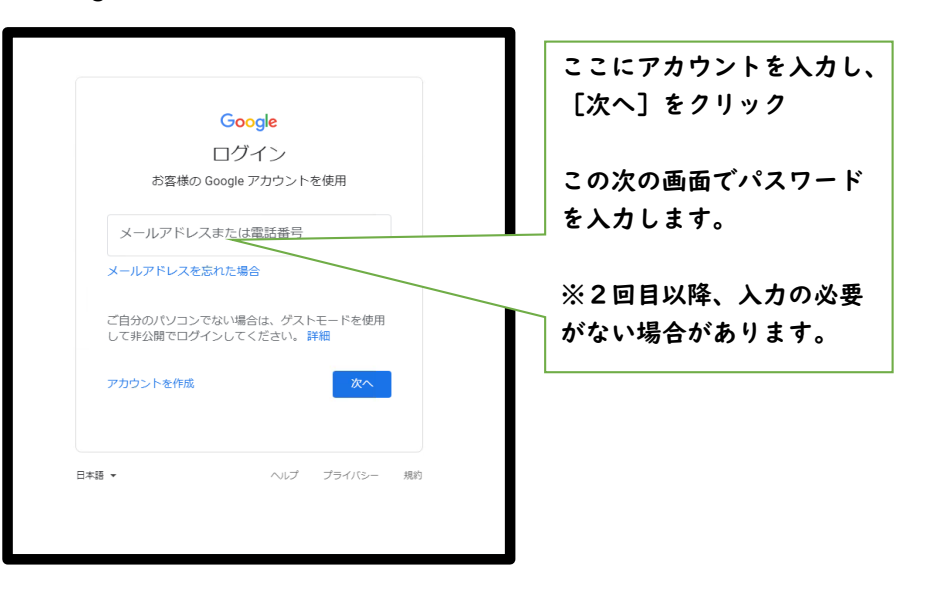

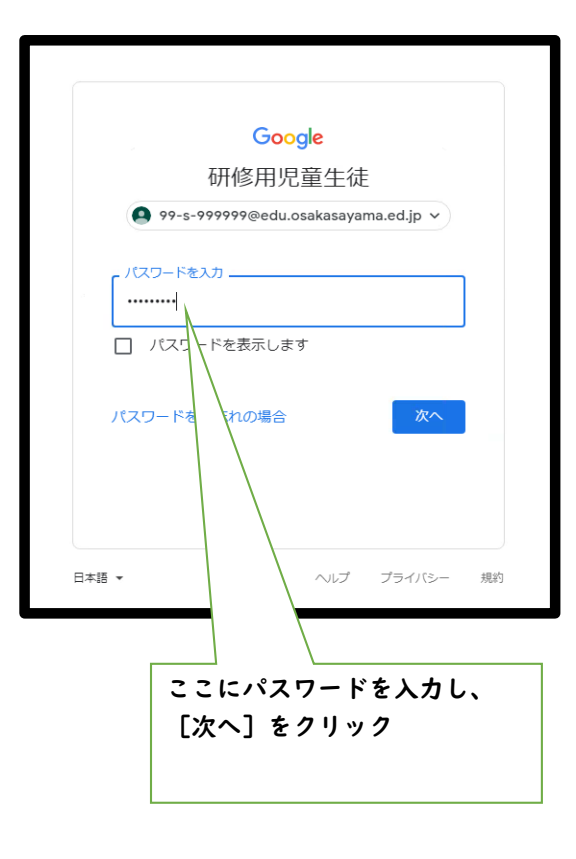

#### 3. パスワードを入力して、ログインする。 インチャングインが成功していれば下記の画面が表示されます。

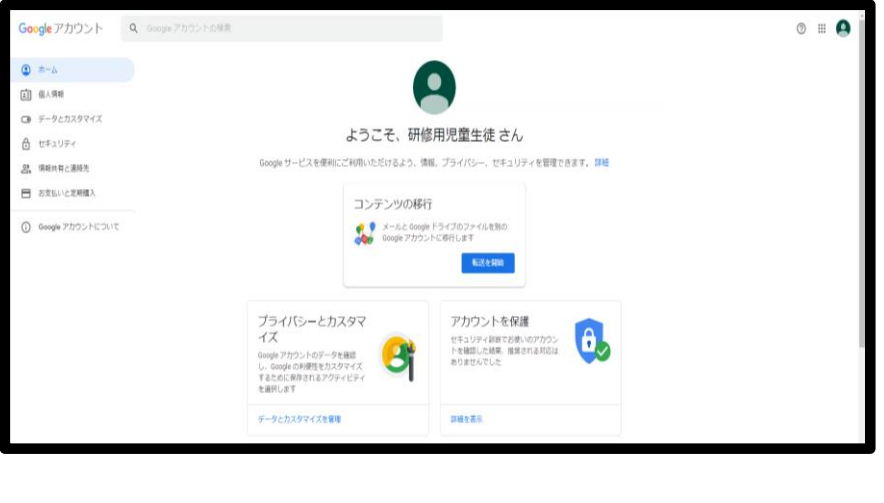

## 5.アプリアイコン(赤枠のボタン)をクリックする。

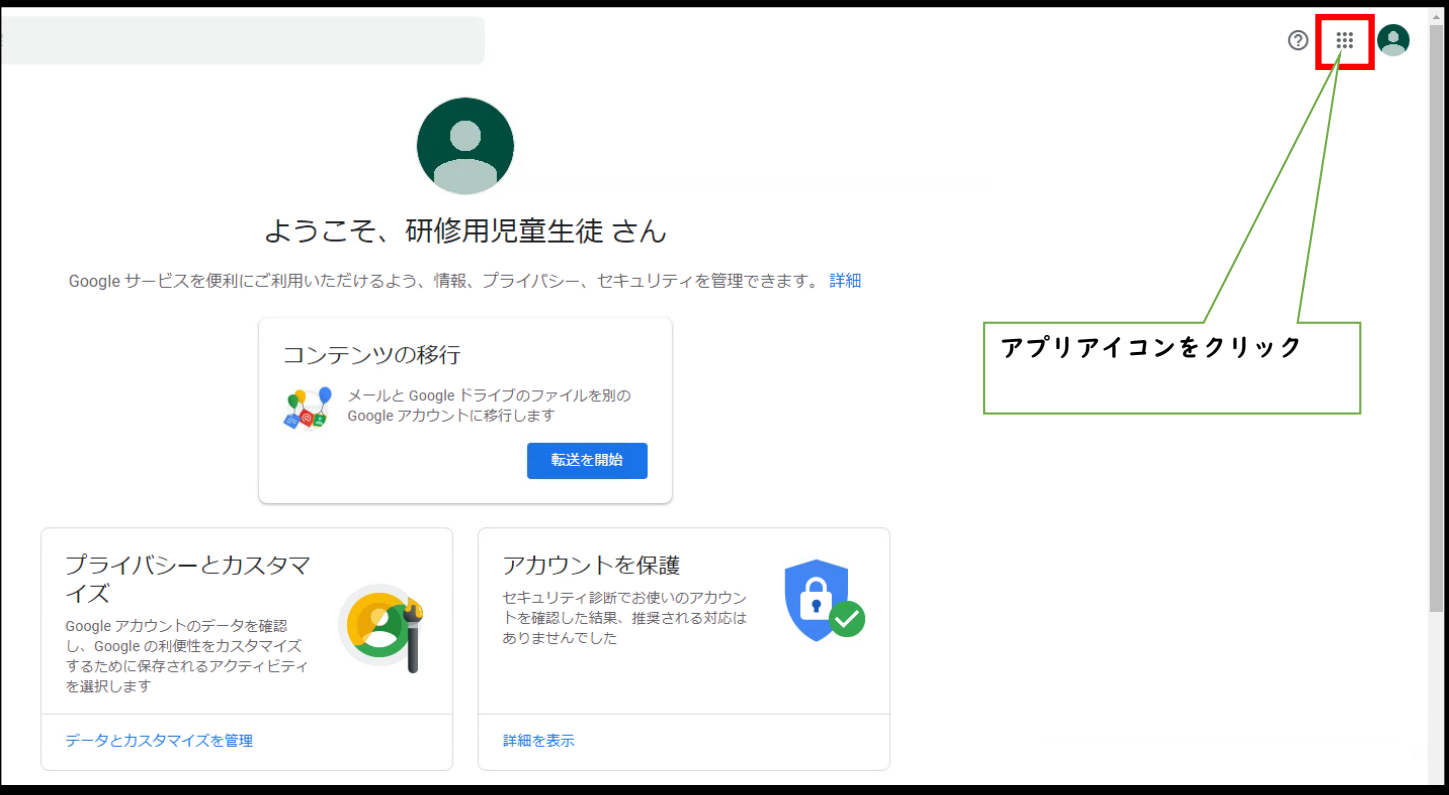

#### 6.アプリケーションの一覧が表示されます。

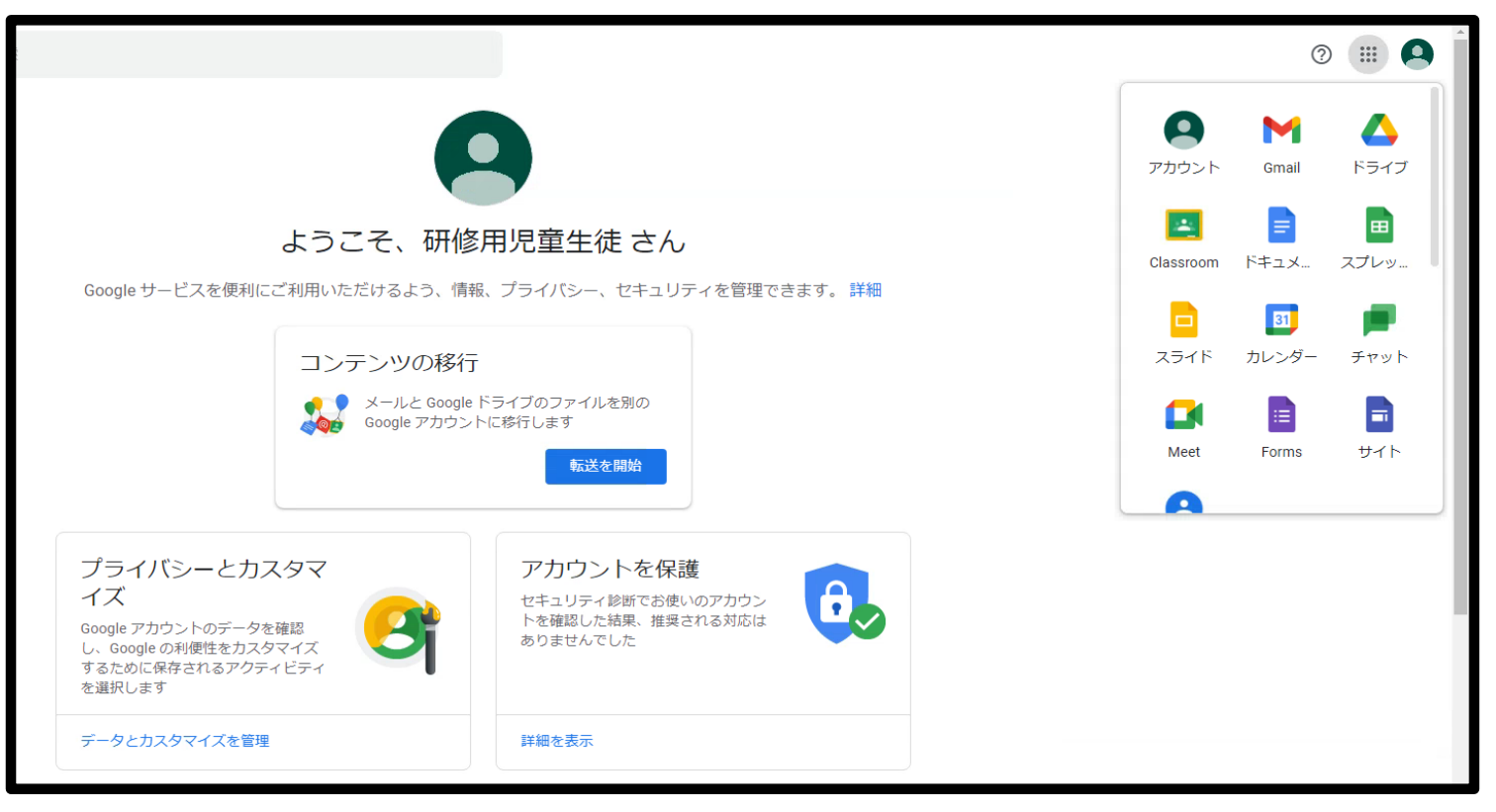

#### 7.アプリケーション内の赤枠(Classroom)をクリック

※Classroomは表示されている場所より下部の方に表示されている事もありますので、各自でアイコンを探してください。

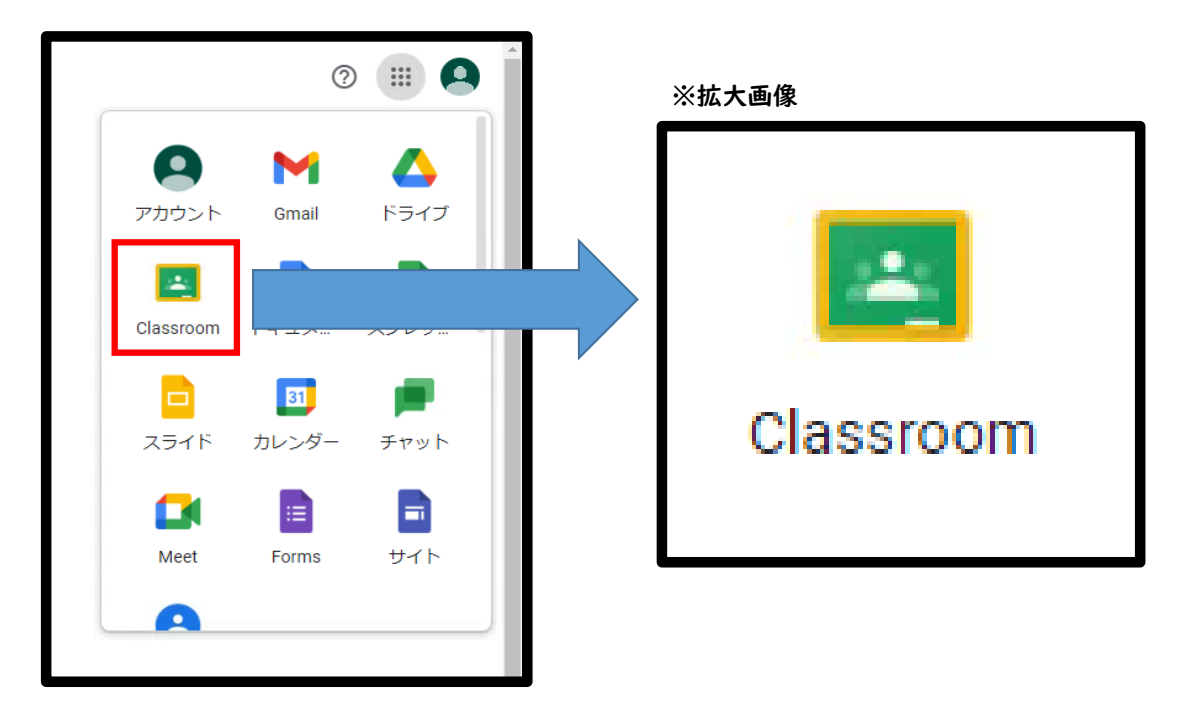

8.上記Classroomにログイン出来れば下記の画面が表示されます。

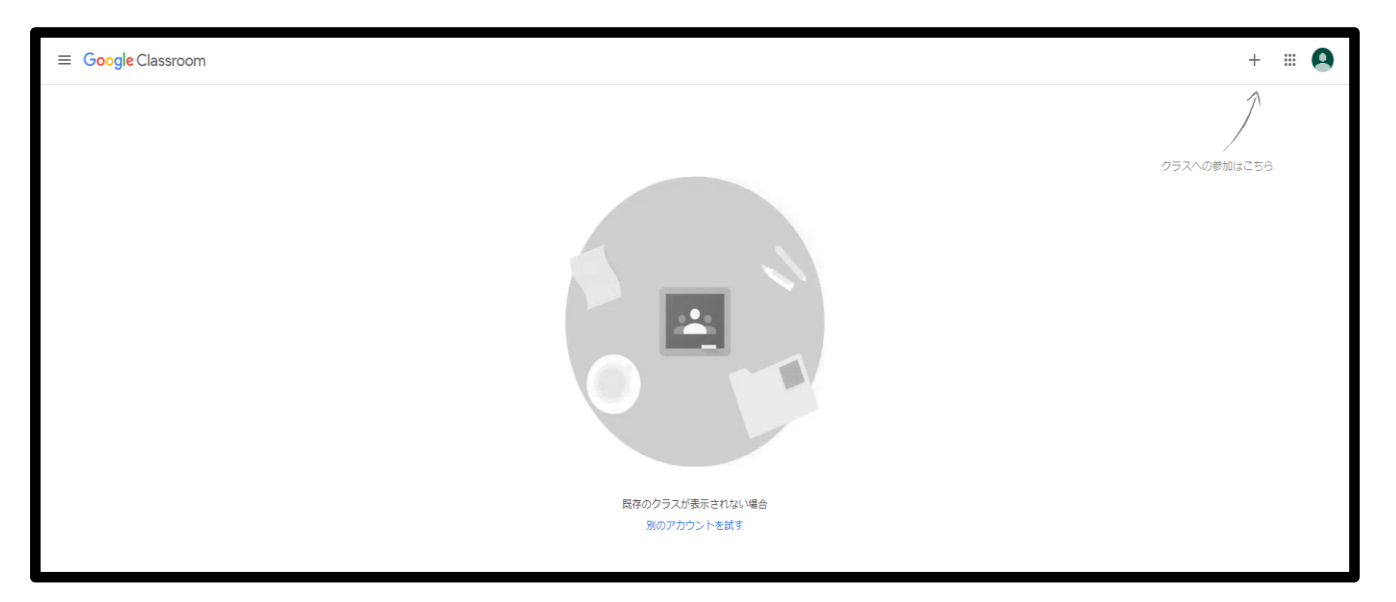

9.赤枠をクリックし、新規のクラスルームに参加する。

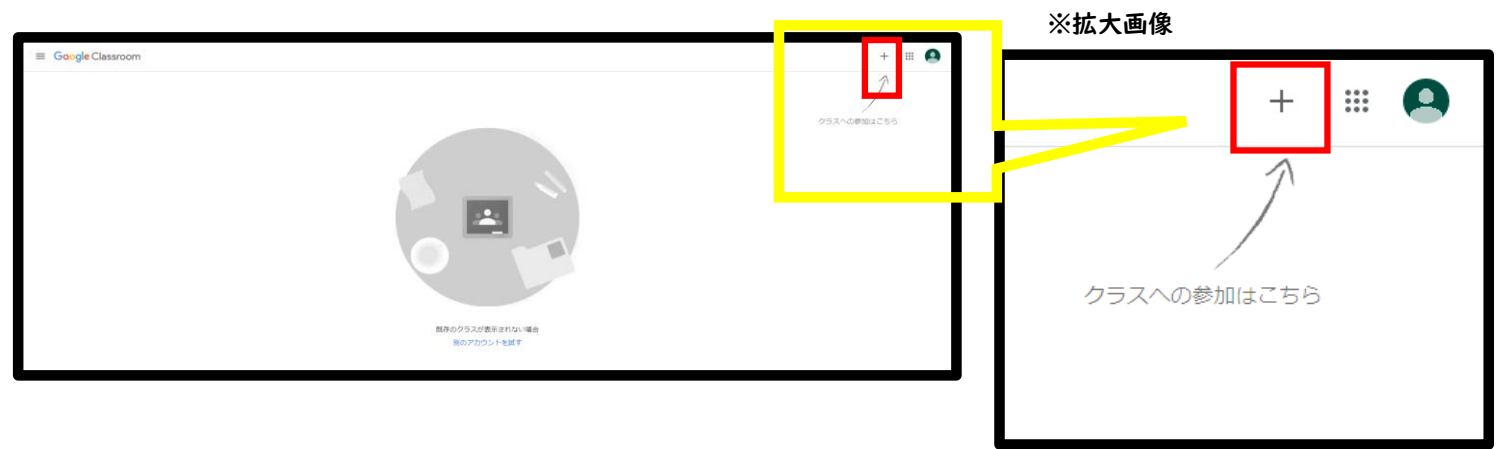

# 10.上記赤枠をクリックすると、下記のように表示されます。

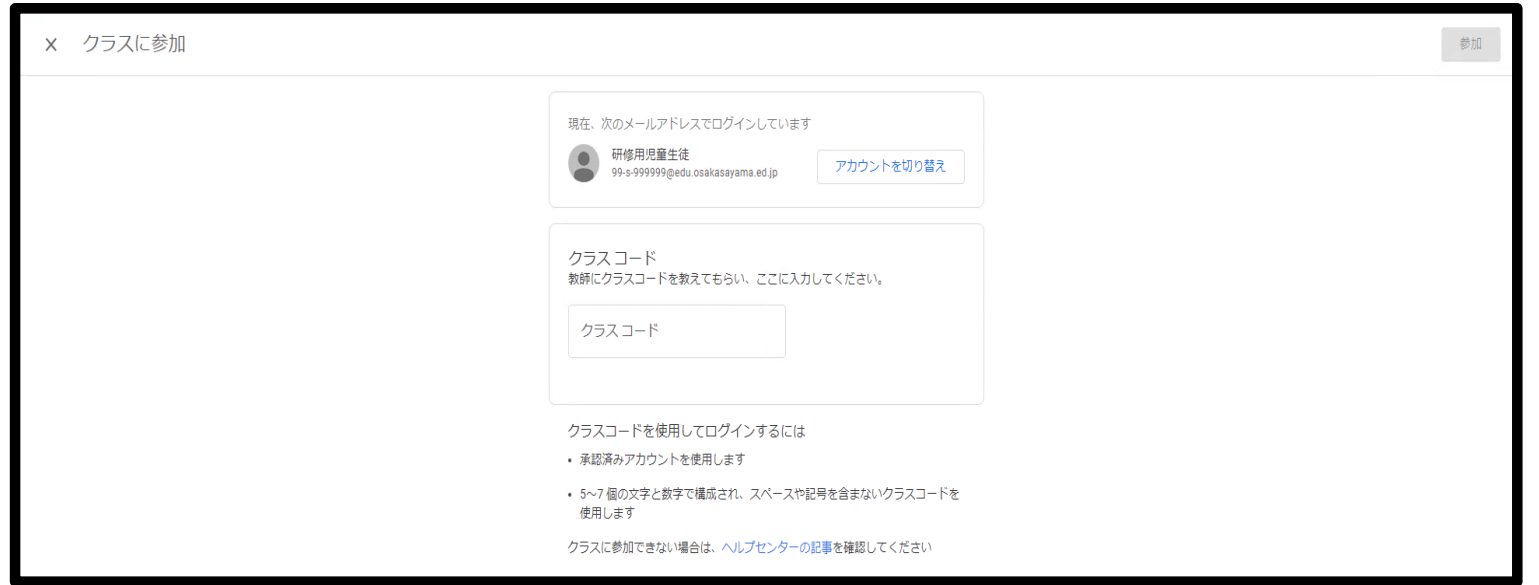

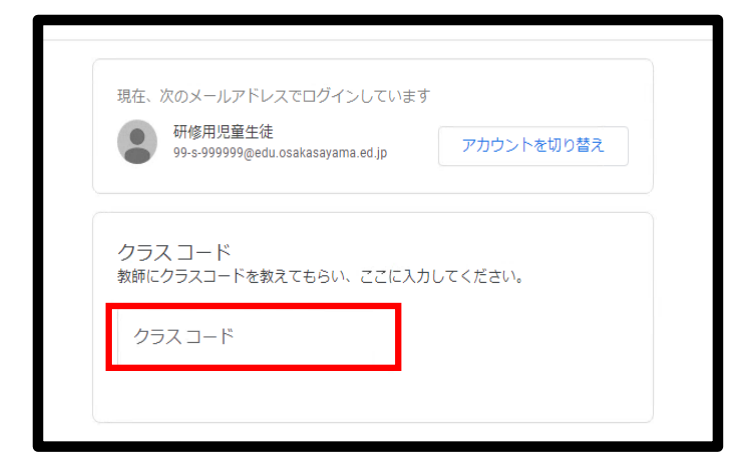

11.赤枠内に先生から教えてもらったクラスコードを入力する。 12.クラスコードの入力が終わったら、右上の青いボタン[参加]を クリックする。

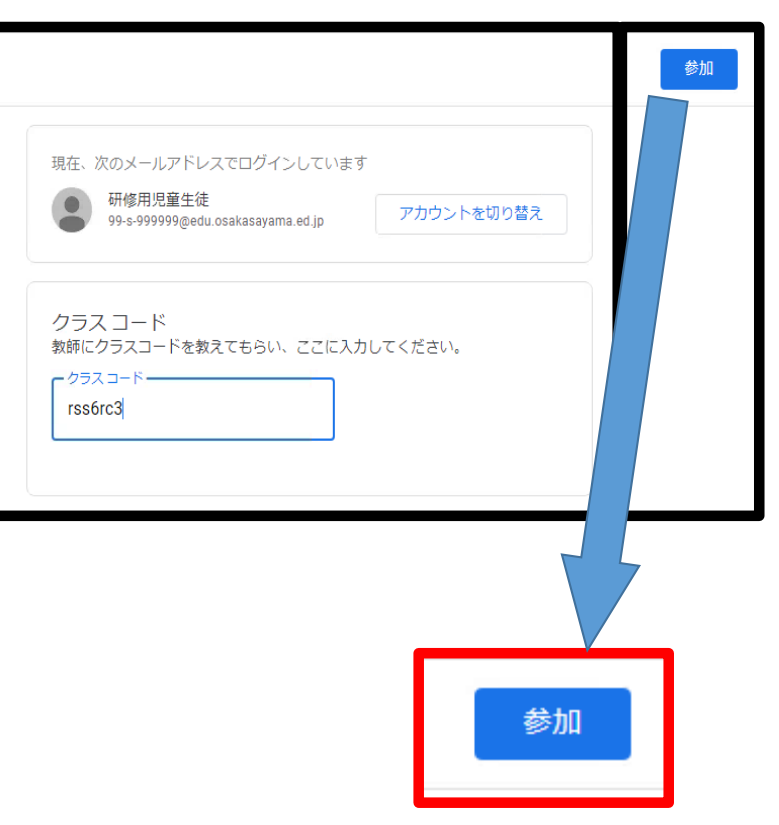

## 13.下の図のような画面が出てきたら成功です。

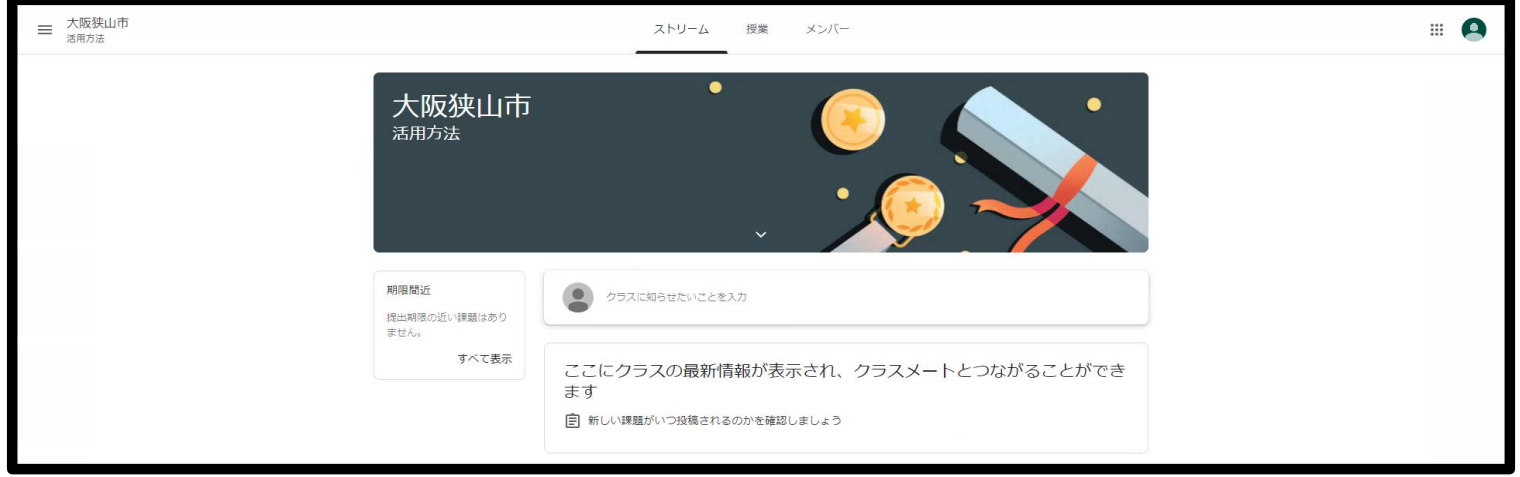

#### 14.先生からの指示を確認する。

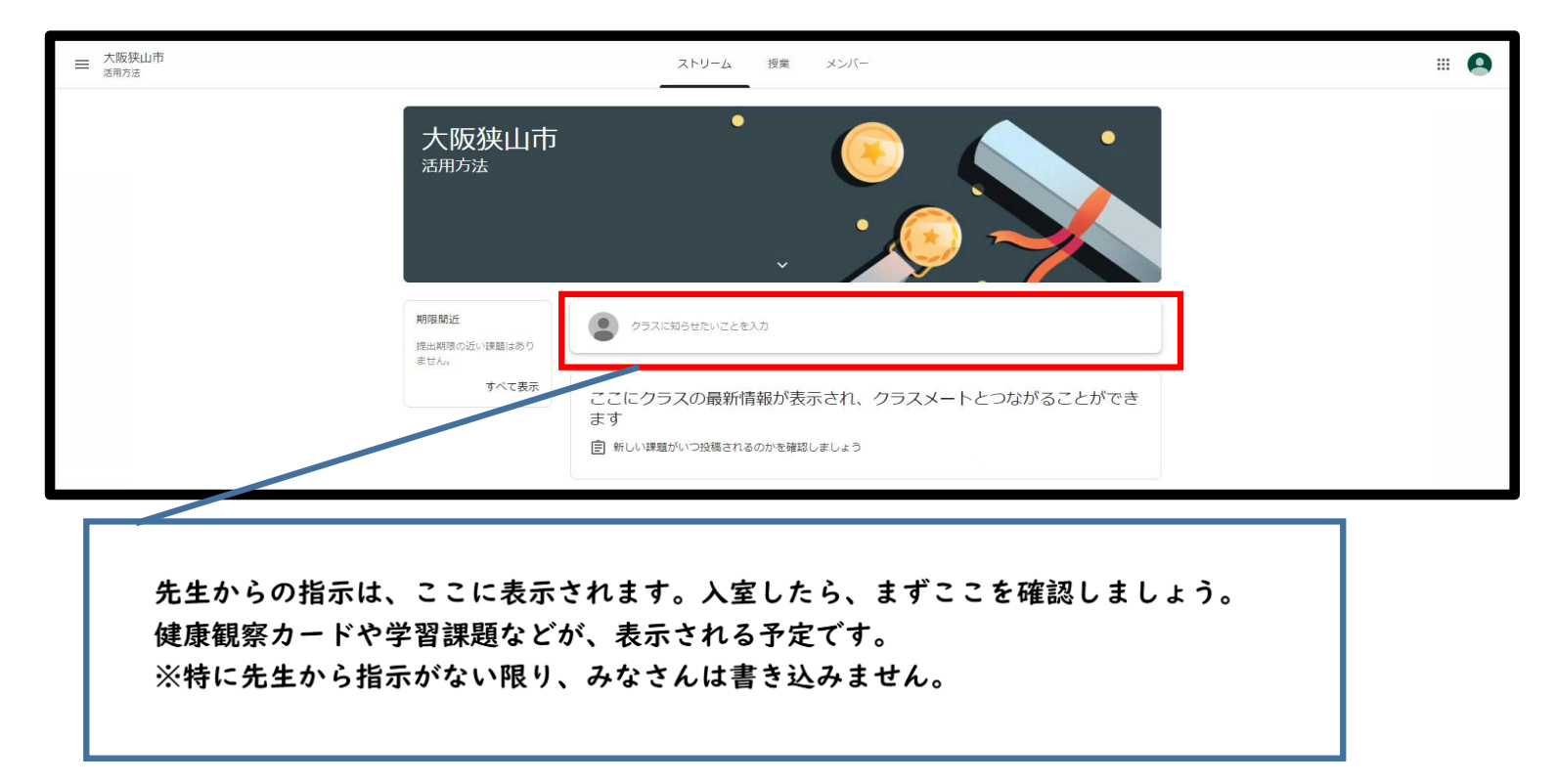

# 15.Meetを接続するために、「参加」をクリックします。

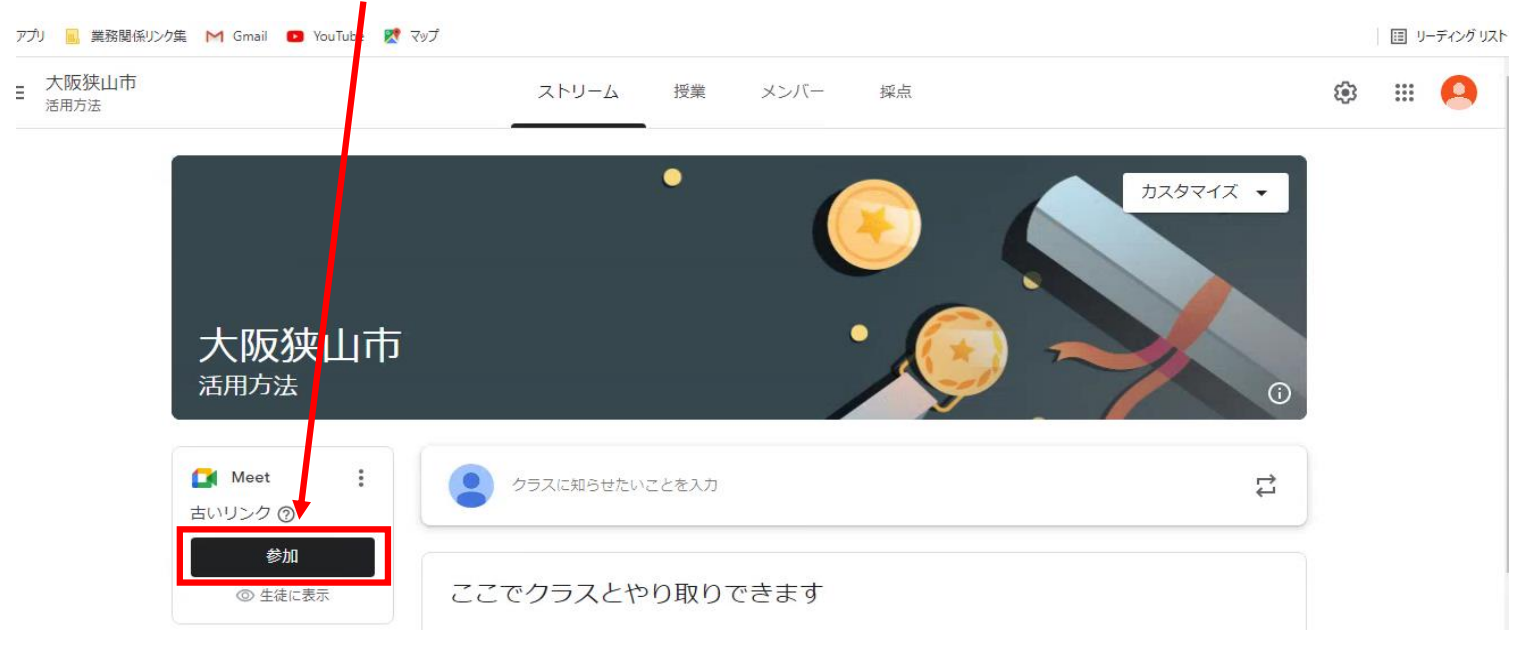

# 15.下のような画面になるので、参加をクリックします。

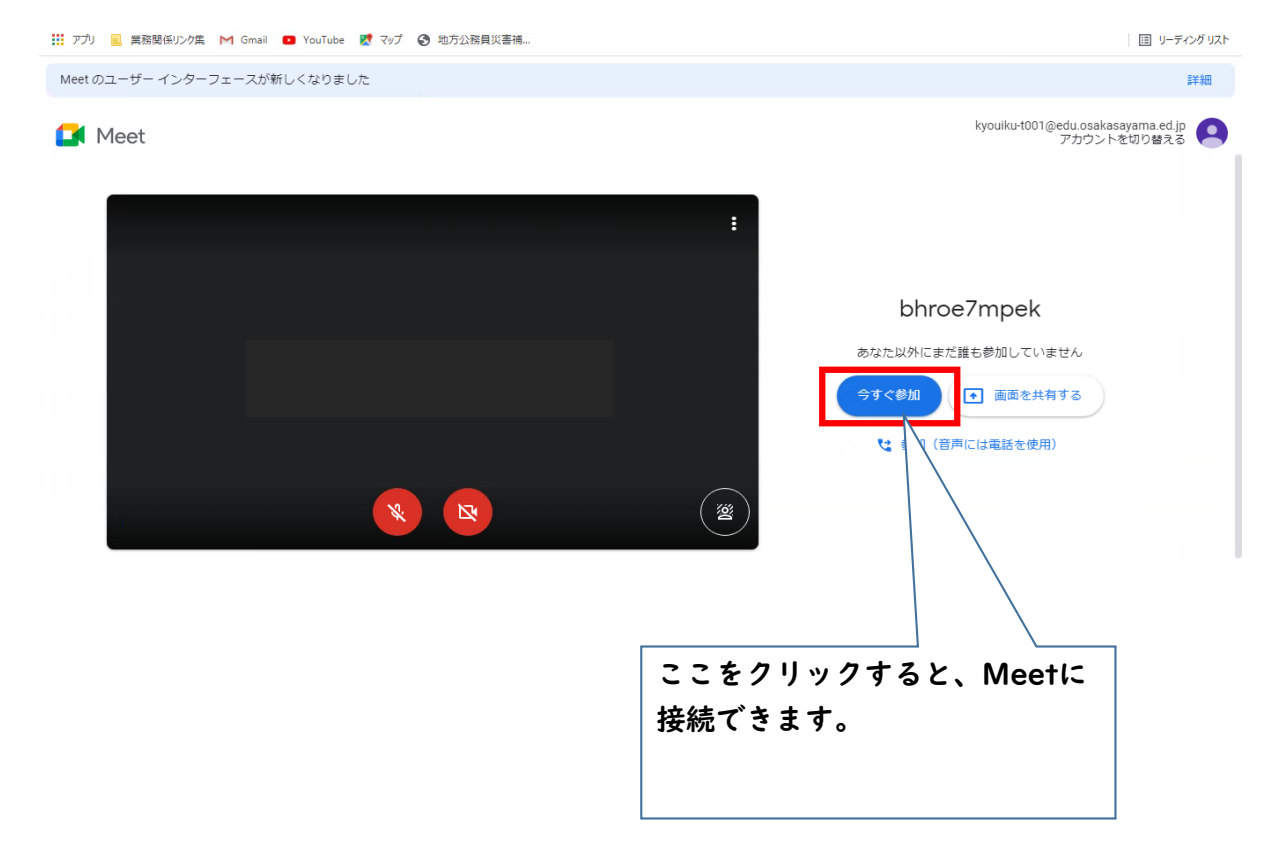